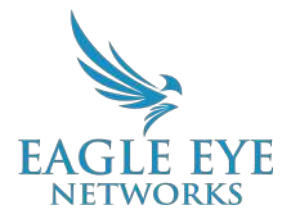

# **Eagle Eye VMS Viewing Recorded Video with History Browser**

2022-06-02 Revision 1.2

#### **Target Audience**

This Application Note is intended for all end users of the Eagle Eye Cloud VMS. Anyone that requires viewing historical video will benefit from knowing how to use the History Browser. No prior background knowledge is needed.

#### **Introduction**

The Eagle Eye Cloud VMS provides on-demand access to recorded video through the History Browser. Accessing the History Browser for a camera will give access to the full recording history of the camera for as long as the retention period is set, with events marked as color ranges in the Timeline to make it easy to search through. The History Browser provides multiple ways of accessing and recalling historical video, and makes saving and managing video clips, creating downloadable video requests, and archiving video for case management easy.

The History Browser is available to all Editions of the VMS (Standard, Professional, Enterprise).

### **Background**

The Eagle Eye Cloud VMS History Browser recalls video for historical review in two ways:

1. **Full Cloud Application** – Video is requested from the Eagle Eye Cloud Data Center and loaded to the player upon opening the History Browser. Additional video is requested and loaded from the Cloud during quick scrubbing from the Timeline, Event Search, Calendar, and Time Stamp Selection. This video is displayed in the low resolution preview stream until pressing Play. Pressing Play initiates a request from the Cloud for the full video stream.

2. **Local Storage CMVR Application** – Video is requested from the Eagle Eye Cloud Managed Video Recorder (CMVR) upon opening the History Browser. Additional video is requested and loaded from the CMVR during quick scrubbing from the Timeline, Event Search, Calendar, and Time Stamp Selection. This video is displayed in the low resolution preview stream until pressing Play. Pressing Play initiates a request from the CMVR for the full video stream.

# **Functionality**

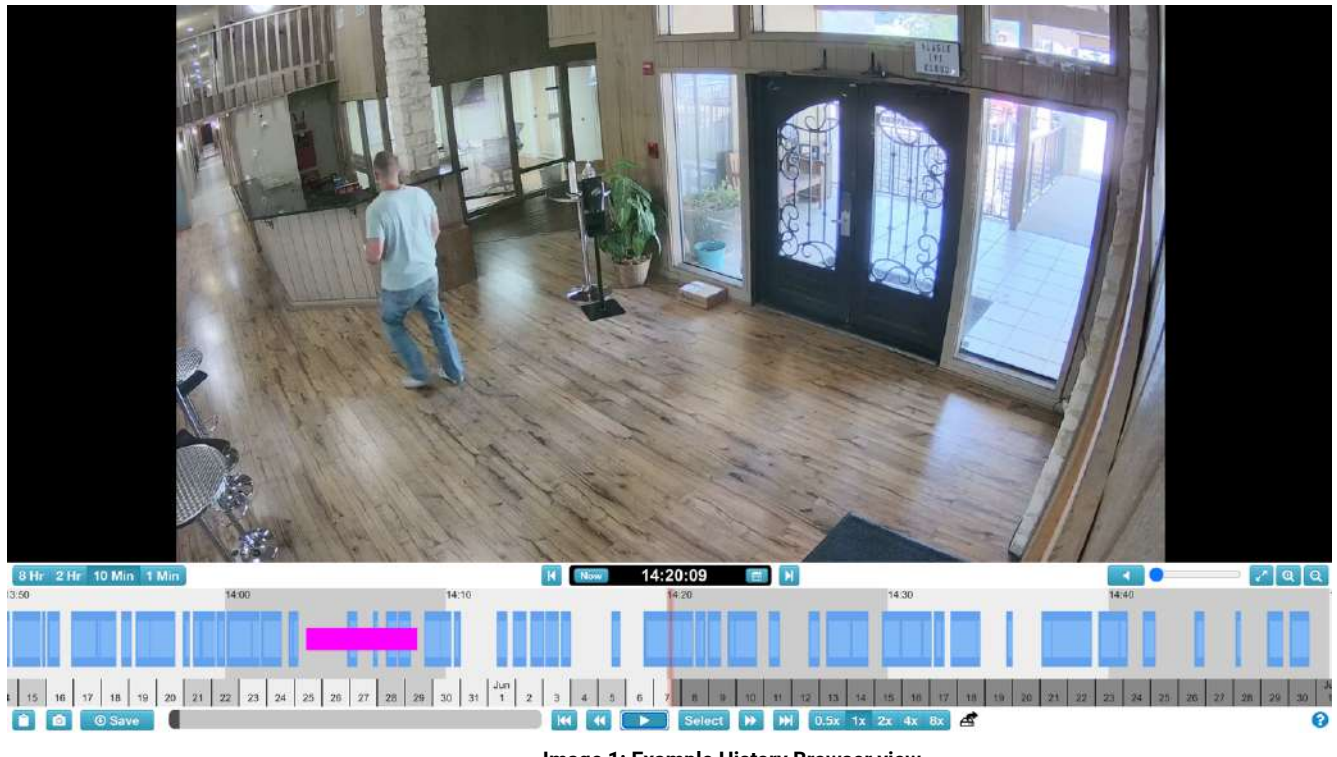

**Image 1: Example History Browser view**

From the History Browser, users can access historical video for review and management. The History Browser functions include the following:

● **Video Timeline** – Located at the bottom of the browser. Allows for users to click and drag through preview video history. Time intervals are available for quickly scrubbing through long events and in identifying activity over a long period of time. Options include intervals of 1 minute, 10 minutes, 2 hours, or 8 hours. See the Video Timeline Color Key below for a better understanding of what each color within the Video Timeline indicates.

- **Video Playback Controls** Located at the bottom-center below the Timeline. Allows for users to play, pause, advance, and reverse full video playback.
- **Video Playback Variable Speed Controls** Located to the right of Playback Controls. Allows for users to change the speed rate of playback: 0.5x, 2x, 4x, 8x.
- **Video Clip Creator** Users can hold Shift and click start and stop points of an event block to create custom clip durations.
- **Video Timeline Event Blocks** Blue and light blue areas highlighted on the Timeline. Blue indicates full video recordings, while light blue indicates that Motion Events were detected, activating the full video recording.
- **Video Search** Users can click the Search button located at the top-right of the Timeline. This reveals options for video search by Time Increments, Key Images, Full Video Event Blocks, and Analytics (when applied).
- **Full Video Frame Snapshot** The Snapshot icon is located at the bottom-left of the browser window. This allows users to save full resolution Snapshots of the current video frame to the Archive folder "Snapshots" with a single click.
- **Clip Link Copy** The Clipboard icon is located at the bottom-left corner of the browser window. This allows users to auto-save a secure link of the selected timestamp or customized clip to their workstation clipboard for copy/paste functionality.
- **Clip Save** The Save icon is located at the bottom-left corner of the browser window. This allows users to request a clip at the current timestamp to be made available within the Downloads section of the Navigation panel in the main user interface.

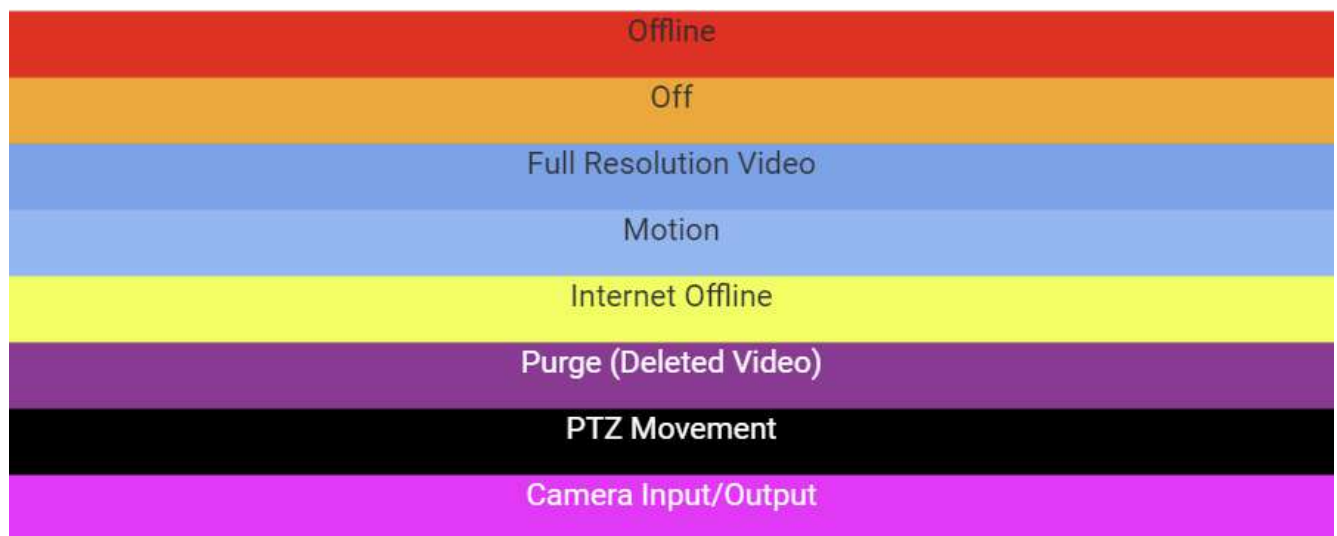

Video Timeline Color Key:

The Timeline lets you browse through the event history of the camera you have selected. It shows alternating areas of light and dark gray that indicate the time intervals selected in the top-left corner of the Timeline (more on this below). In the center of the timeline, there is a vertical pink bar that indicates the time you are viewing. The specific time is also displayed above the pink bar.

The most important things to note in the Timeline are the colored blocks in the gray space. These indicate events that you might want to pay attention to

The most common thing you see is the light blue color (representing detected motion) with dark blue video around it. This is because whenever the camera detects motion, full resolution video is saved with a 3 second buffer around the detected motion.

## **Usage**

The Eagle Eye Cloud VMS History Browser is accessed by selecting the History Browser icon in either of the two locations detailed below.

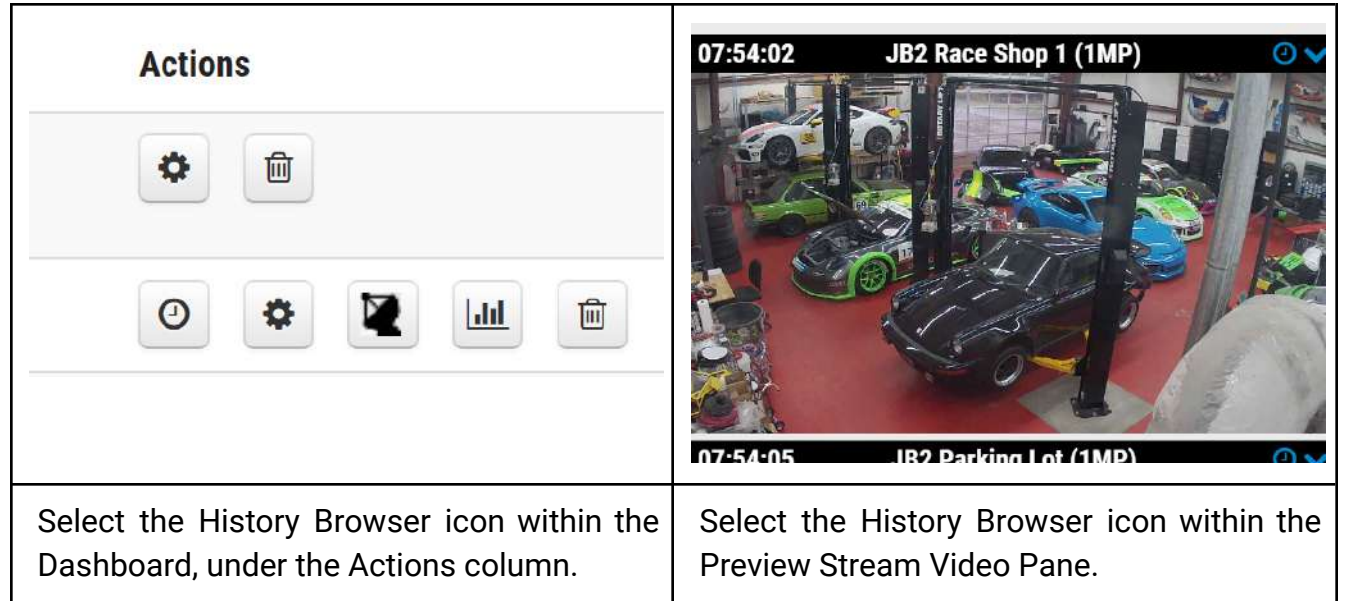

**Table 1: History Browser icon selection and example image of the Preview Image Video Pane**

Note that selecting the History Browser icon will open the feature in a new browser window.

Θ